# CERTIFICADO DE EMPLEADO PÚBLICO

Para poder obtener el certificado de empleado público, debe seguir el siguiente procedimiento:

- *["Configuración previa.](https://www.sede.fnmt.gob.es/certificados/administracion-publica/obtener-certificado/configuracion-previa) "* Si su ordenador no está en red administrativa UCM debe pinchar en el enlace y descargarse el configurador FNMT [\(https://www.sede.fnmt.gob.es/descargas/descarga-software/instalacion](https://www.sede.fnmt.gob.es/descargas/descarga-software/instalacion-software-generacion-de-claves)[software-generacion-de-claves\)](https://www.sede.fnmt.gob.es/descargas/descarga-software/instalacion-software-generacion-de-claves) y la AUTOFIRMA [\(https://firmaelectronica.gob.es/Home/Descargas.html\)](https://firmaelectronica.gob.es/Home/Descargas.html).

Para saber la fecha de expiración de su certificado vaya a su navegador Chrome – 3 puntitos arriba a la derecha – Configuración – Privacidad y Seguridad (menú de la izquierda) – Seguridad (centro) – Gestionar certificados (abajo) *\* Más ayuda en documento Importar/Exportar y Comprobar certificados*

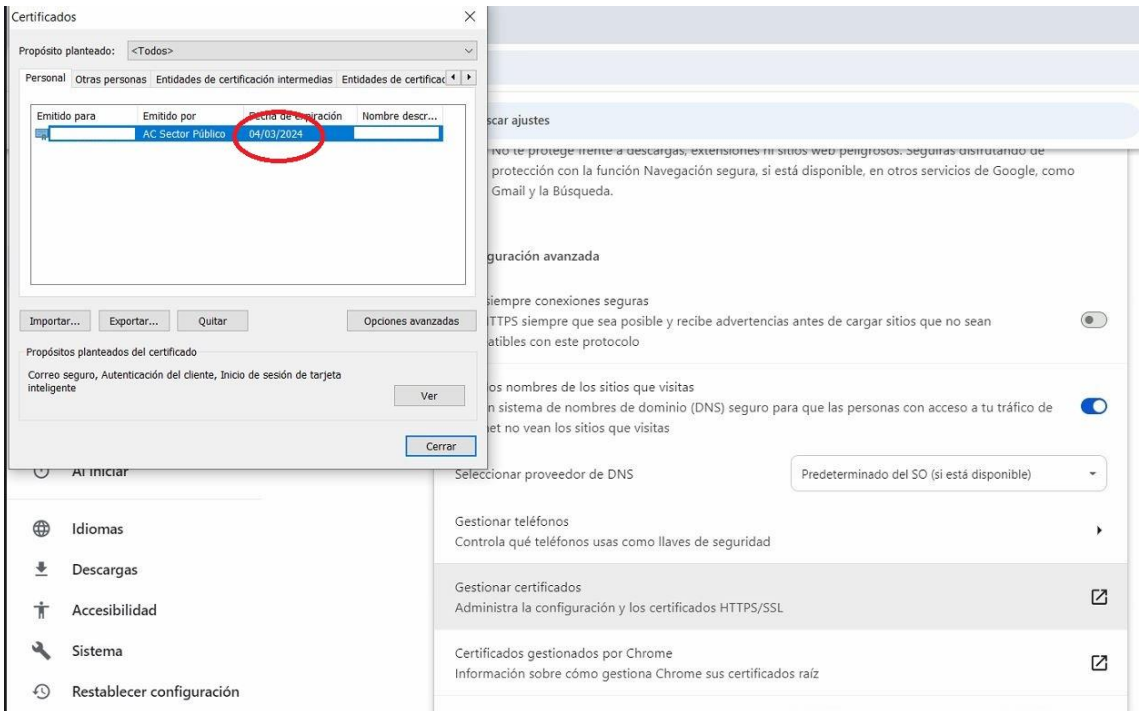

## - "*[Solicitud vía internet de su Certificado](https://www.sede.fnmt.gob.es/certificados/administracion-publica/obtener-certificado/solicitar-certificado)*

 En este enlace [\(https://www.sede.fnmt.gob.es/certificados/administracion](https://www.sede.fnmt.gob.es/certificados/administracion-publica/obtener-certificado/solicitar-certificado)[publica/obtener-certificado/solicitar-certificado\)](https://www.sede.fnmt.gob.es/certificados/administracion-publica/obtener-certificado/solicitar-certificado) s*e* solicitará un certificado nuevo y se rellenará con sus datos personales:

Nº DEL DOCUMENTO DE IDENTIFICACIÓN: DNI con letra PRIMER APELLIDO: Su primer apellido, en el caso de que sea compuesto revisar como aparece en el Gestor de identidad de la UCM (https://idm.ucm.es/perl/idmUserData.pl) NIF ORGANISMO SUSCRIPTOR: q2818014i. CORREO ELECTRÓNICO y Confirmación de su CORREO ELECTRÓNICO: Su email

UCM

A continuación Pulse aquí para consultar y aceptar las [condiciones](javascript:mostrarCondiciones();) de expedición del certificado

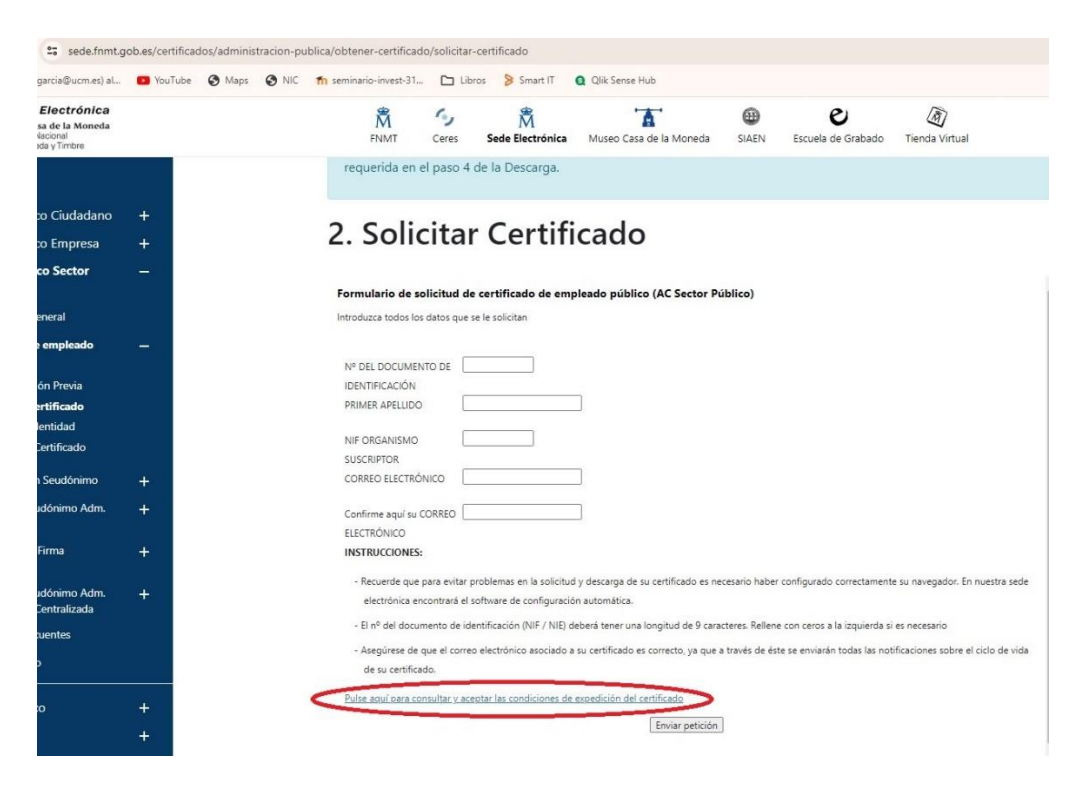

Pulse sobre Aceptar las condiciones de uso y a continuación sobre el botón "Enviar petición"

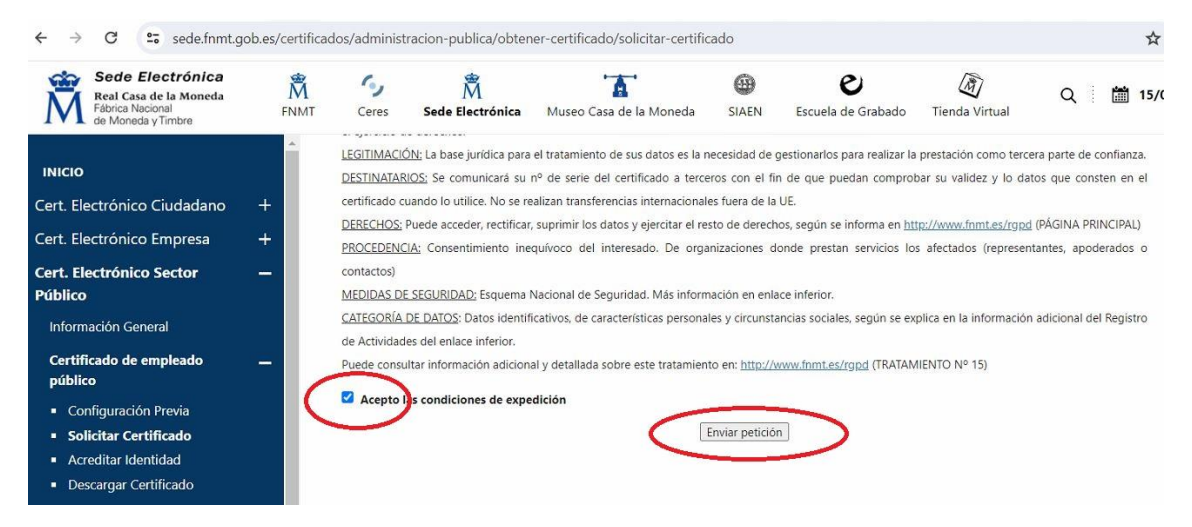

# En la ventana de OpenJDK pulse sobre "Abrir OpenJDK"

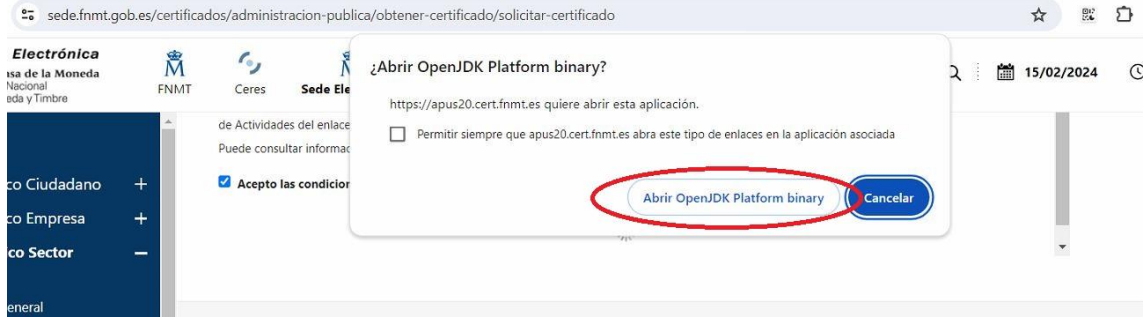

# Y a continuación sobre "Permitir acceso" en caso de red pública.

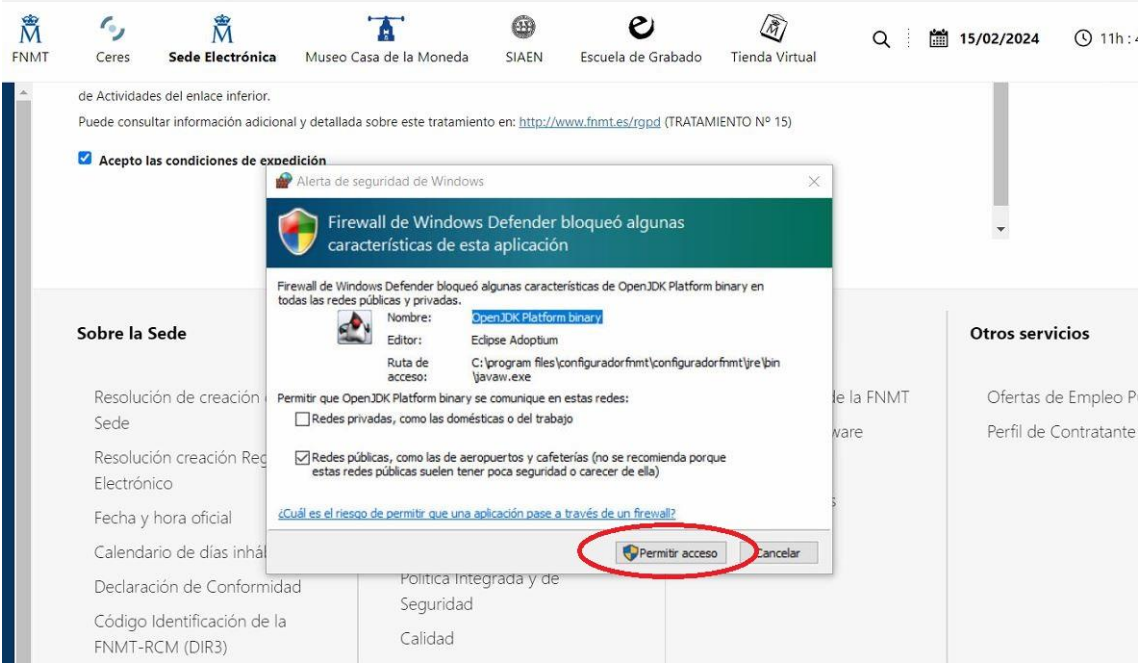

IMPORTANTE: Si se queda bloqueada la pantalla, para ver la siguiente MINIMICE.

Pulse "NO" cuando le pregunte si desea usar una tarjeta inteligente

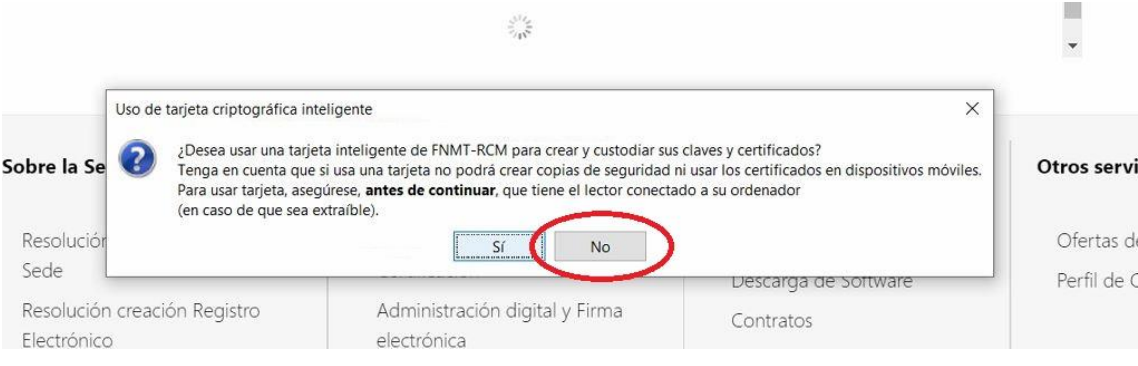

**IMPORTANTE**: Es posible que la ventana "Introduzca la contraseña" le aparezca en el escritorio. Para su correcta visualización deberá minimizar todas las pantallas. Introduzca una contraseña (es recomendable que sea alfanumérica de 8 caracteres) y confírmela. Es imprescindible que recuerde esta contraseña porque será a partir de ahora la que use para descargar/exportar y usar su certificado

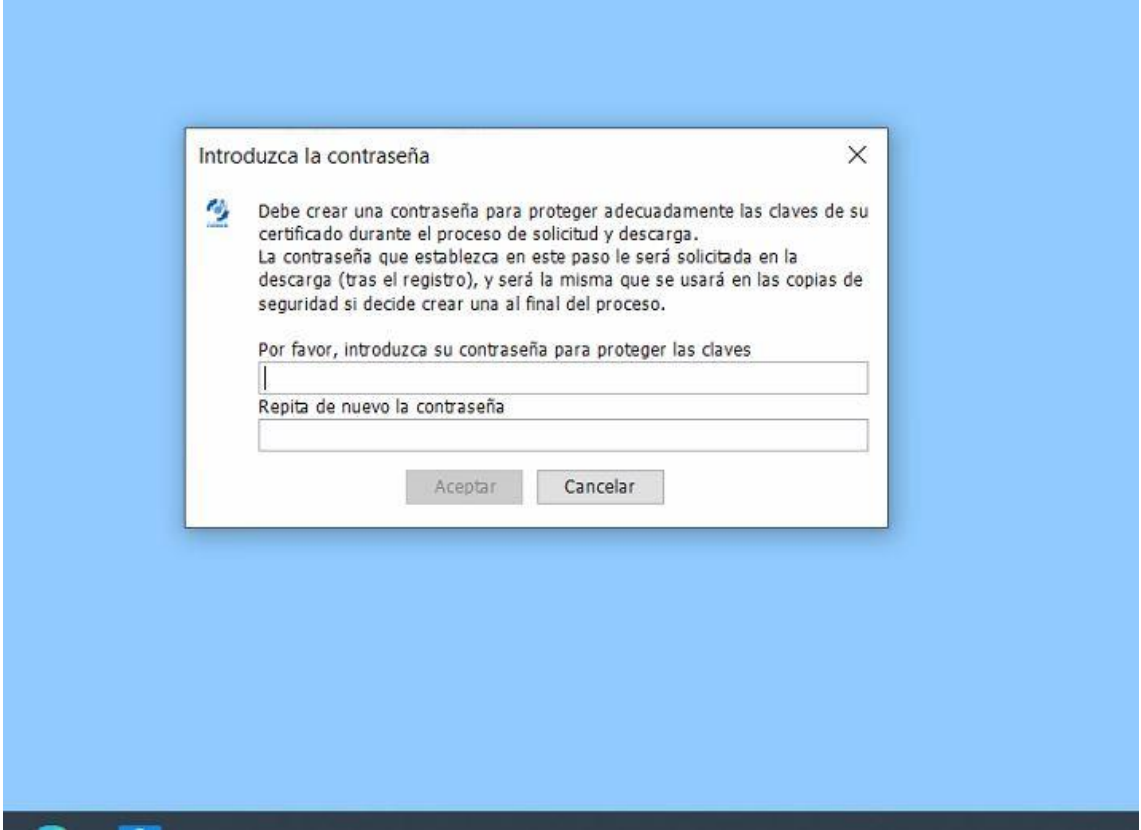

De nuevo en su navegador verá que la FNMT le indica que le ha enviado un email con su código de solicitud.

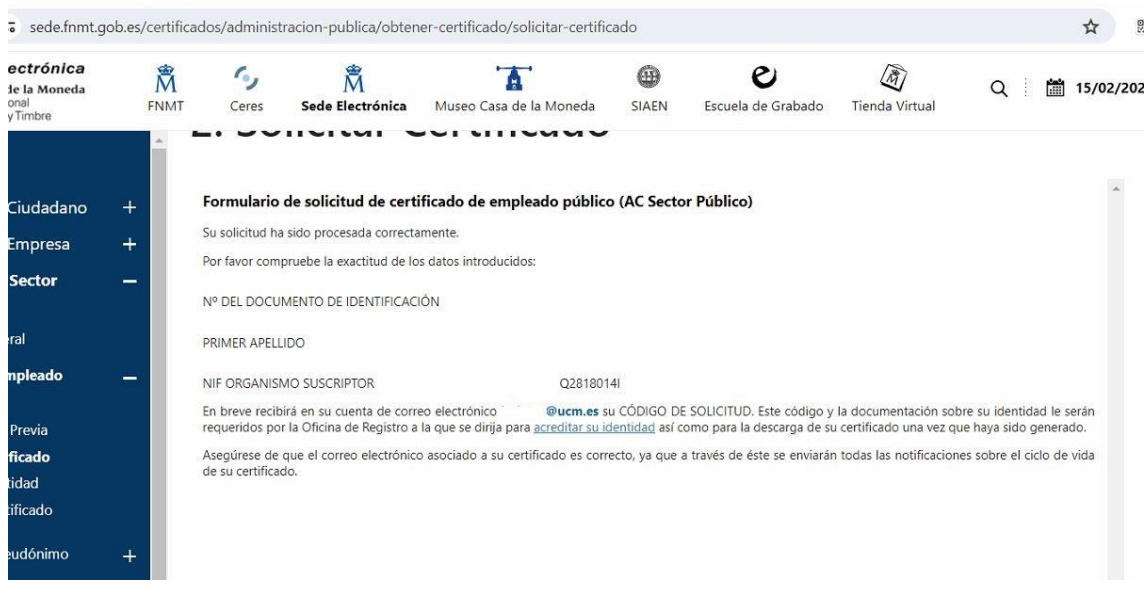

Abra su email, vaya al correo recibido "Notificaciones FNMT" y ábralo para copiar el CO DIGO DE SOLICITUD

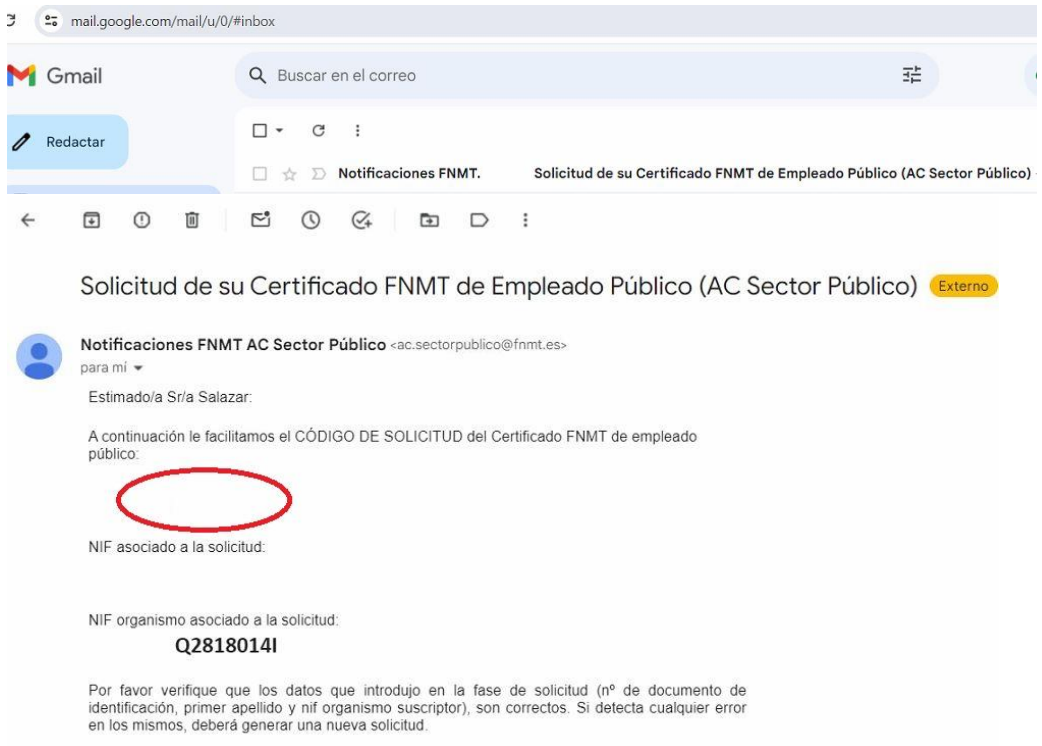

Para contactar con su Oficina de Registro, con objeto de aportar su código de solicitud así como la información sobre su identidad, debe cumplimentar el correspondiente formulario en la sede electro nica de la UCM *[Solicitud de Registro de Certificado de](https://sede.ucm.es/certificado-electronico-de-empleado-publico)  [Empleado Público.](https://sede.ucm.es/certificado-electronico-de-empleado-publico)*

[\(https://tramita.ucm.es/TiProceeding/entrada?idLogica=accesoDirecto&entrada=ciudada](https://tramita.ucm.es/TiProceeding/entrada?idLogica=accesoDirecto&entrada=ciudadano&idEntidad=UCM&fkIdioma=es&idExpediente=idSolicitudCertificadoAP) [no&idEntidad=UCM&fkIdioma=es&idExpediente=idSolicitudCertificadoAP\)](https://tramita.ucm.es/TiProceeding/entrada?idLogica=accesoDirecto&entrada=ciudadano&idEntidad=UCM&fkIdioma=es&idExpediente=idSolicitudCertificadoAP)

#### **La solicitud se debe firmar con certificado de persona física, certificado**

**de empleado público o DNI electrónico como garantía de su identidad**. Si no dispone de este sistema de firma, o su certificado esta caducado, y lo realiza con Usuario/Contraseña, deberá personarse, una vez rellenada la solicitud, en cualquiera de las oficinas de asistencia en materia de registro de la UCM para acreditar su identidad.

#### [\(https://www.ucm.es/registro-general/\)](https://www.ucm.es/registro-general/)

ceso electrónico de los ciudadanos a los servicios públicos, utilizando un único m IN, Cl@ve Permanente... Para más información: https://clave.gob.es/clave\_Home cl@ve, verifique su usuario. Está intentando acceder a un servicio que requiere ( is oficinas de Registro o mediante certificado electrónico.

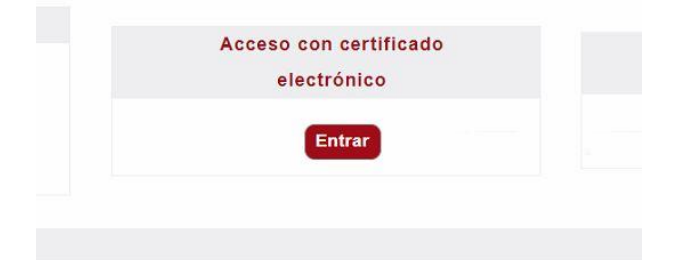

o "Normativa reguladora" de la Sede Electrónica.

Una vez acceda con su certificado electrónico, en el desplegable \* Seleccione Tipo de Firma de Solicitud, deberá elegir "Certificado Electrónico" y pulsar en "Tramitar"

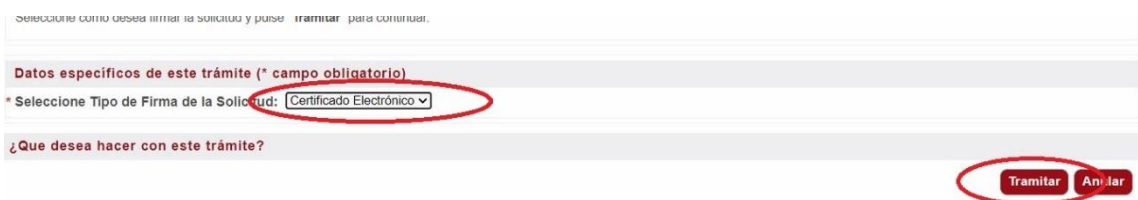

### Pulse sobre "Rellenar Formualrio"

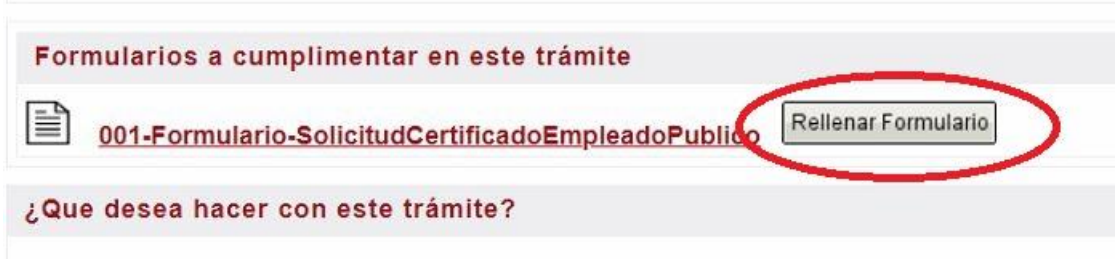

Y a continuación rellene los campos de "Código de Solicitud del Certificado FNMT de empleado público "(dicho código de solicitud lo tiene en el email recibido de la FNMT, ver paso anterior) y pulse sobre "Guardar"

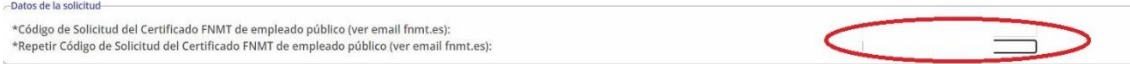

Una vez rellenado el Formulario, pulse sobre "Tramitar".

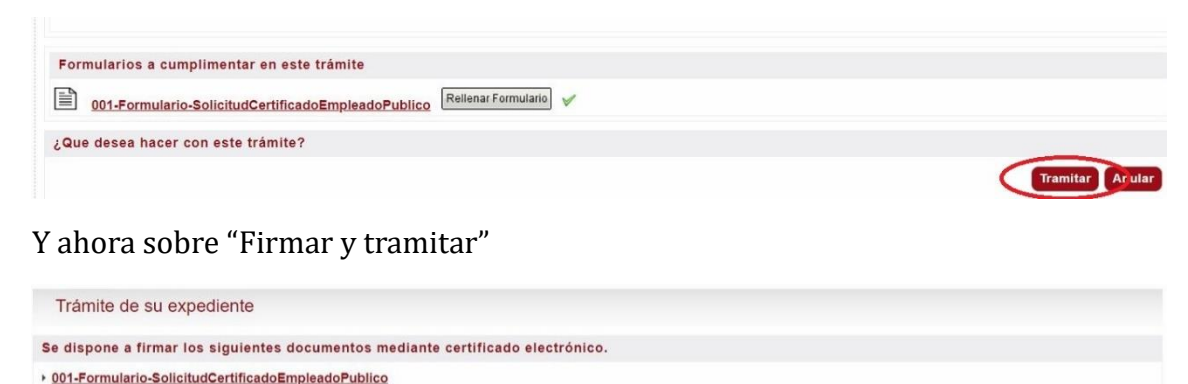

#### Atrás " La pulsación del botón "Firmar y tramitar", implica la aceptación plena y sin reservas de su voluntad y consentimiento para la firma de los doc dos a este trámite ° Como firmante se hace responsable de la veracidad de los datos consignados en dichos documentos, cuyos originales, en caso de ser necesario, le serán requeridos por la unidad tramitad<br>falsedad u omisión cualquier dato o

Le pedirá permiso para Abrir el programa Autofirma, pulse sobre Abrir

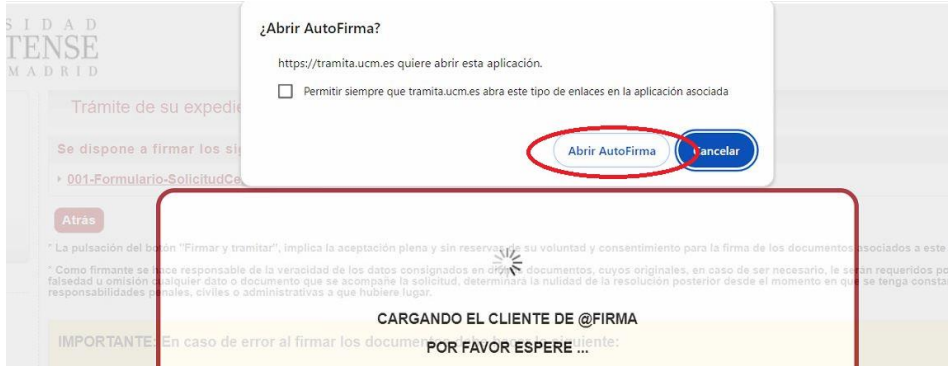

Seleccione su certificado y pulse sobre "Aceptar".

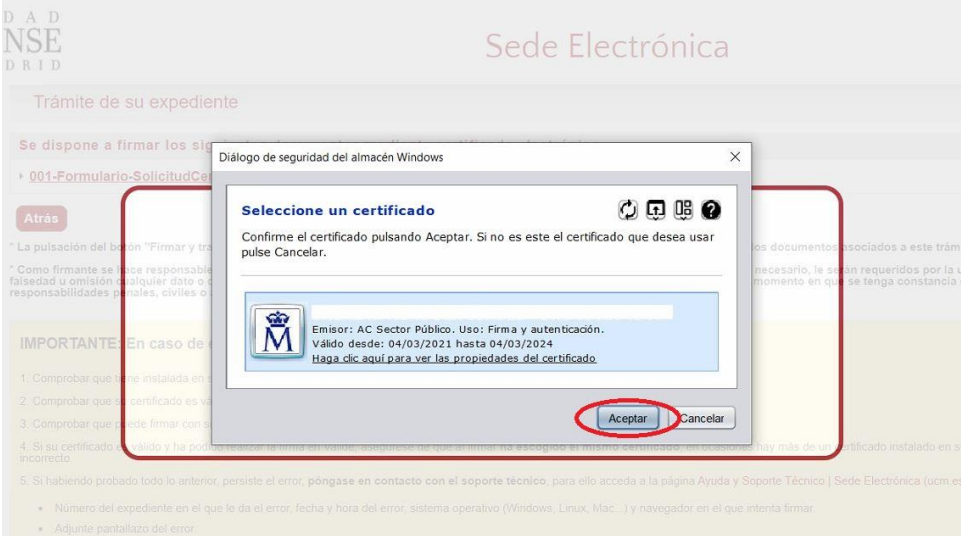

Sabrá que ha realizado el procedimiento adecuadamente porque recibirá un email de "Plataforma de Tramitación"

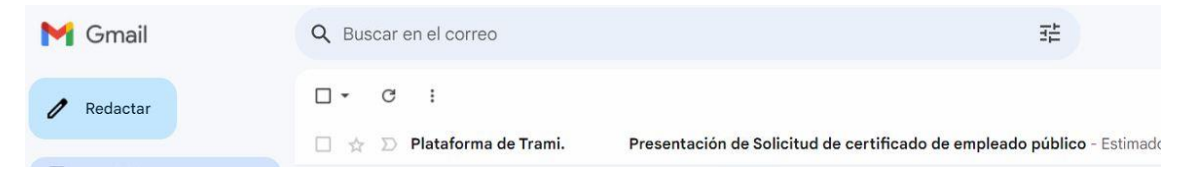

Cuando su Solicitud de certificado sea validada con éxito recibirá unos emails de la FNMT en los que se le indican que su certificado antiguo ha sido revocado y que ya puede descargarse su nuevo certificado.

\* **IMPORTANTE**: Este paso NO es automático y tiene que ser validado por el Registro de la UCM. En el caso de no recibir dichos emails pasadas 24h laborables póngase en contacto con Registro. [\(https://www.ucm.es/registro-general/\)](https://www.ucm.es/registro-general/)

["Descarga de su Certificado"](https://www.sede.fnmt.gob.es/certificados/administracion-publica/obtener-certificado/descargar-certificado) Una vez emitido el certificado recibirá un correo electrónico de la FNMT para poder descargárselo. **Es imprescindible que la descarga la realice en el mismo ordenador y navegador donde realizó la solicitud**.

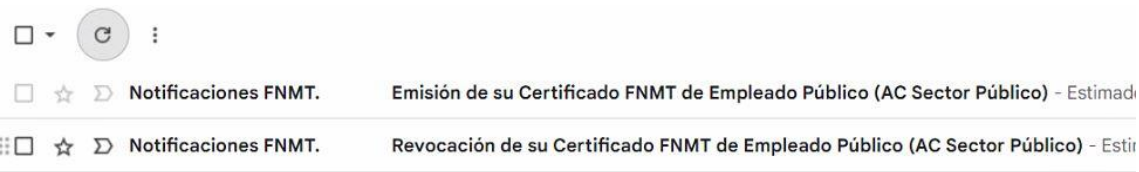

Abra el email de la FNMT con Asunto "Emisión de su Certificado FNMT de Empleado Público" y copie el Código de Solicitud. A continuación pulse sobre "Descargar certificado Empelado Público (AC Sector Público)

[https://www.sede.fnmt.gob.es/certificados/administracion-publica/obtener](https://www.sede.fnmt.gob.es/certificados/administracion-publica/obtener-certificado/descargar-certificado)[certificado/descargar-certificado](https://www.sede.fnmt.gob.es/certificados/administracion-publica/obtener-certificado/descargar-certificado)

Emisión de su Certificado FNMT de Empleado Público (AC Sector Públi

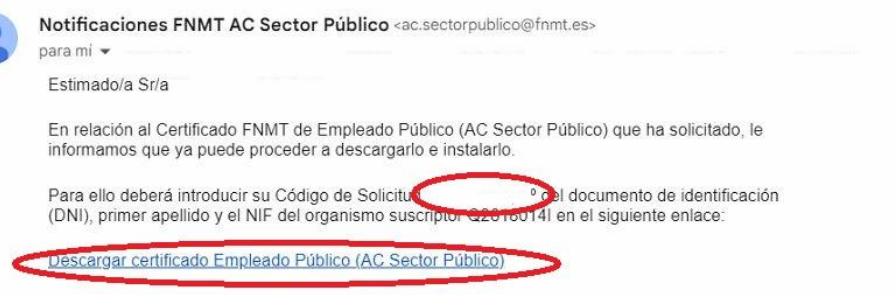

Recuerde que en caso de haber llevado a cabo la solicitud del certificado con una tarieta u otro

Rellene con sus datos personales, pulse en "Pulse aquí para consultar y aceptar las conficiones de uso del certificado

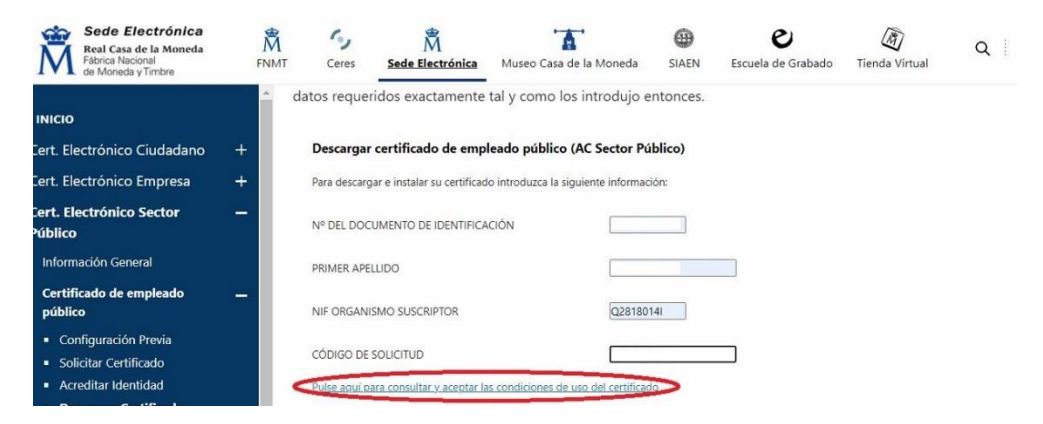

Pulse en "Acepto los términos y condiciones" y a continuación en el botón "Descargar Certificado".

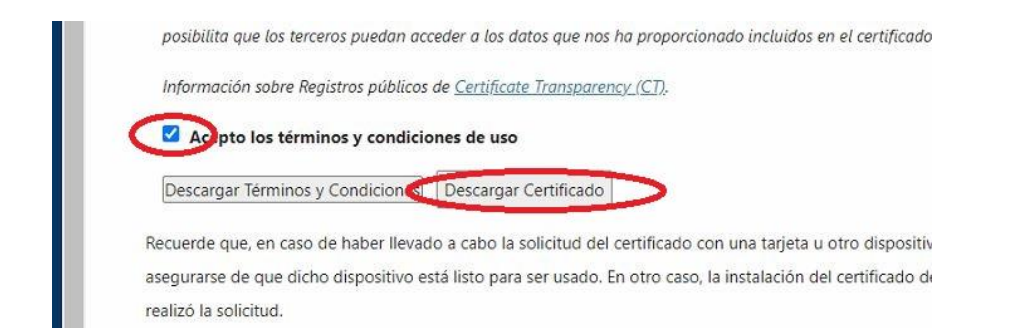

En la ventana de OpenJDK pulse sobre "Abrir OpenJDK

cados/administracion-publica/obtener-certificado/descargar-certificado

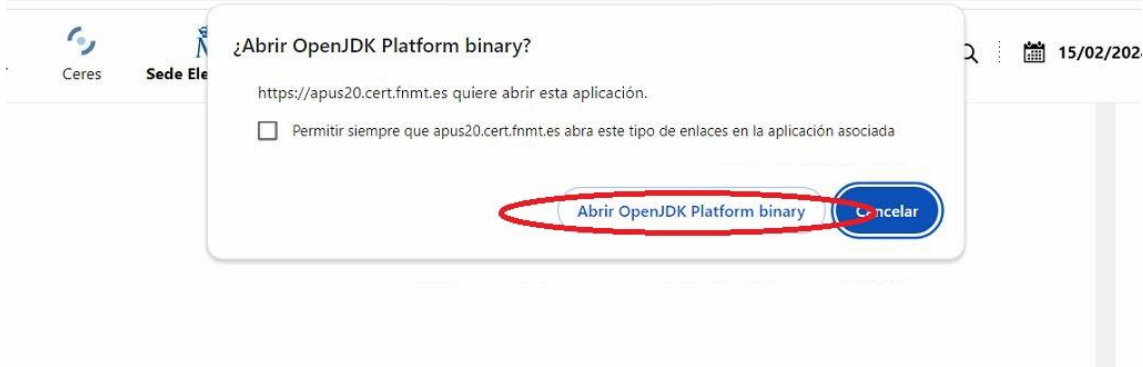

**IMPORTANTE**: Es posible que la ventana "Introduzca la contraseña" le aparezca en el escritorio. Para su correcta visualización deberá minimizar todas las pantallas. Introduzca una contraseña que puso al solicitar el certificado. Y pulse Aceptar.

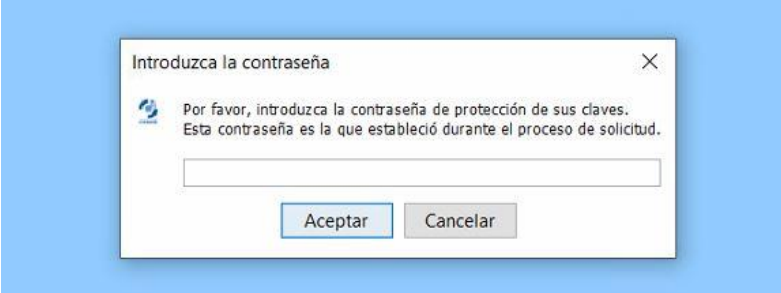

Pulse en "Si" cuando le pregunte si desea crear una copia de seguridad y guárdela por ejemplo en el Escritorio. Una vez terminado el proceso es recomendable que la guarde también en otro lugar (pendrive, GoogleDrive,...) por si la necesita instalar en otro dispositivo ya que el certificado tiene una validez de 3 años.

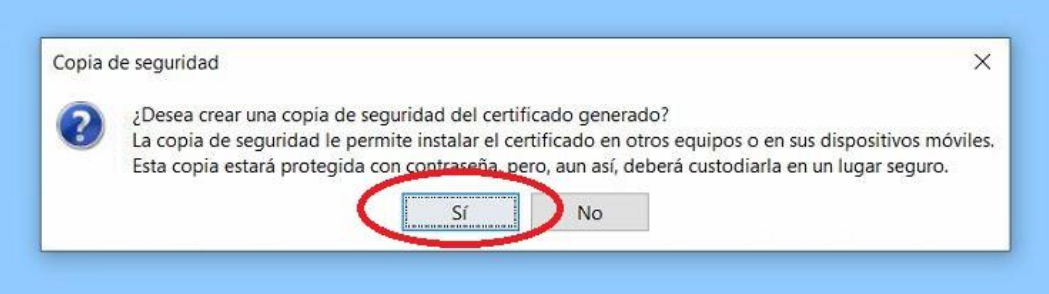

Para comprobar que su certificado se ha instalado con éxito y eliminar el antiguo. Vaya a su navegador Chrome – 3 puntitos arriba a la derecha – Configuración – Privacidad y Seguridad (menú de la izquierda) – Seguridad (centro) – Gestionar certificados (abajo)

*\* Más ayuda en documento Importar/Exportar y Comprobar certificados*

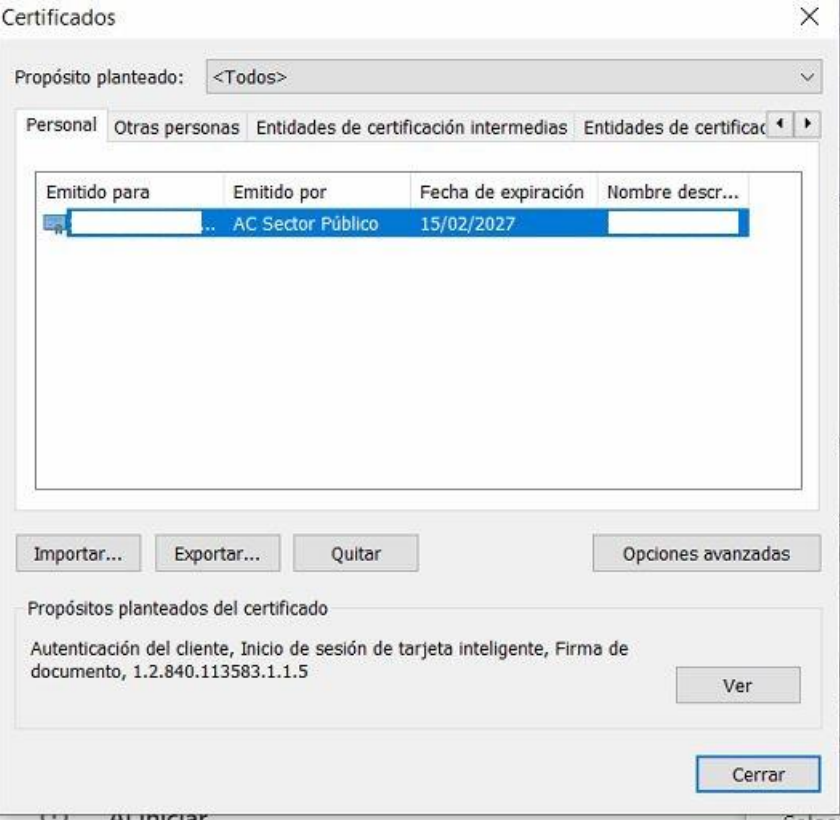

Firma de contrato: Tras descargar e instalar su certificado recibirá un correo electrónico UCM con un enlace al expediente de solicitud, al que deberá acceder para firmar el contrato de uso del Certificado de Empleado Público en un plazo no superior de 15 días para poder mantenerlo en uso. En otro caso, su certificado se revocará.

Para ello vaya al email de "Plataforma de Tramitación" y pulse sobre Acceso a su expediente y el número de Expediente.

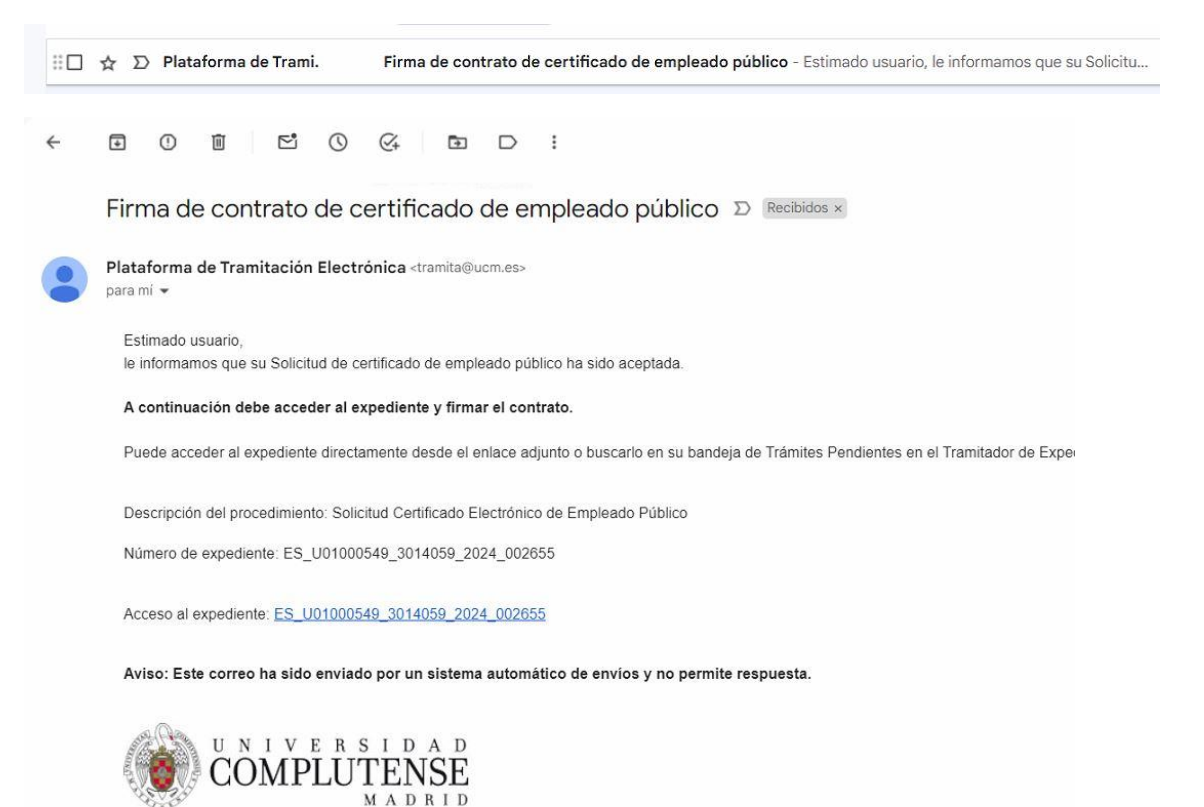

# Pulse sobre el botón "Tramitar"

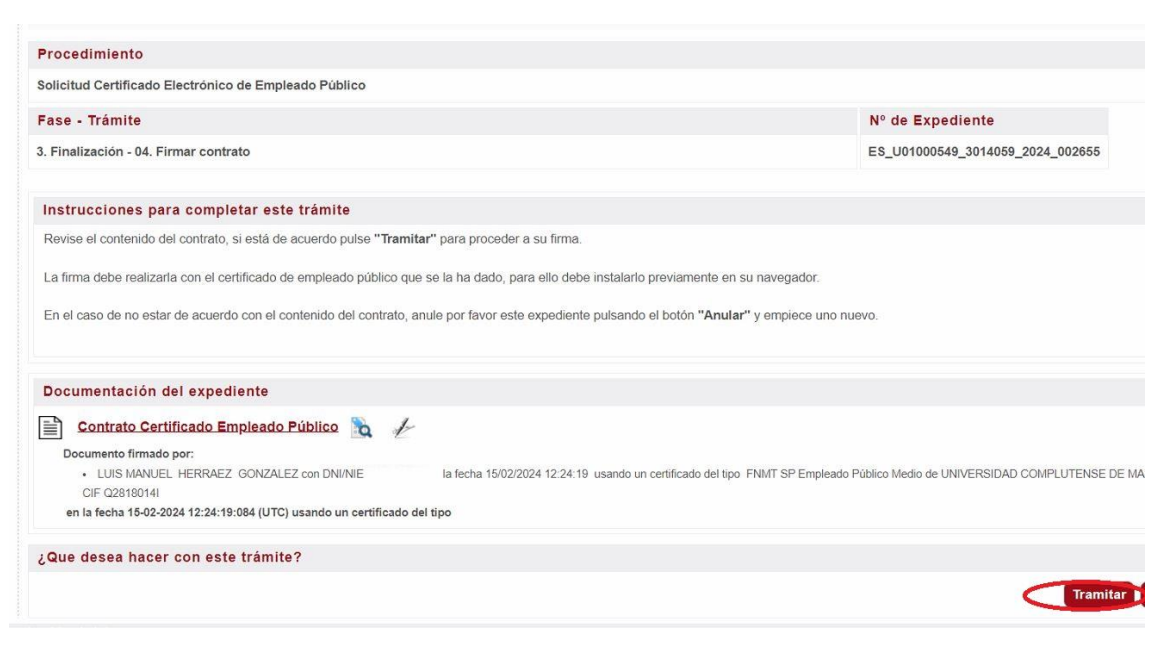

# A continuación, sobre "Firmar y tramitar"

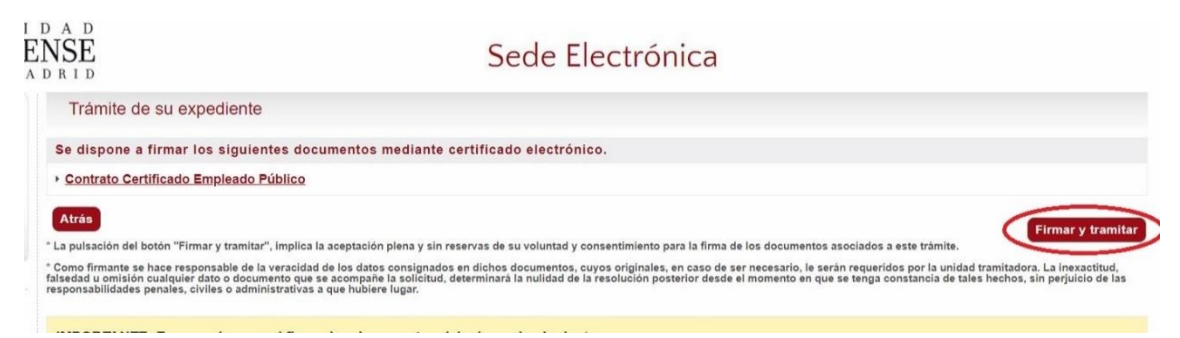

#### Permita Abrir Autofirma y valídese con su certificado.

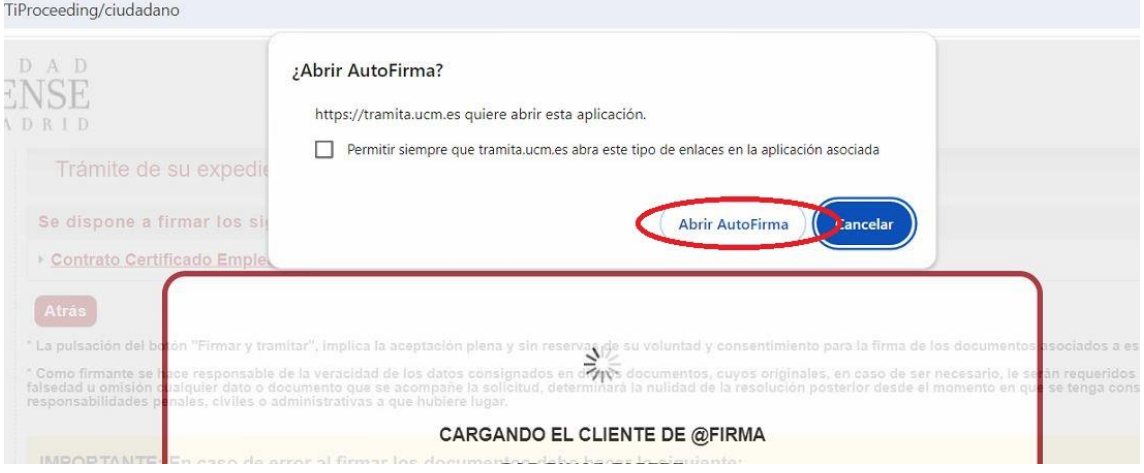